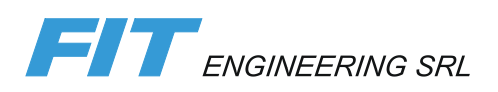

# DiLand Kiosk DNP

Manuale di utilizzo

Aggiornato alla versione 2.4.65

## <span id="page-1-0"></span>Sommario

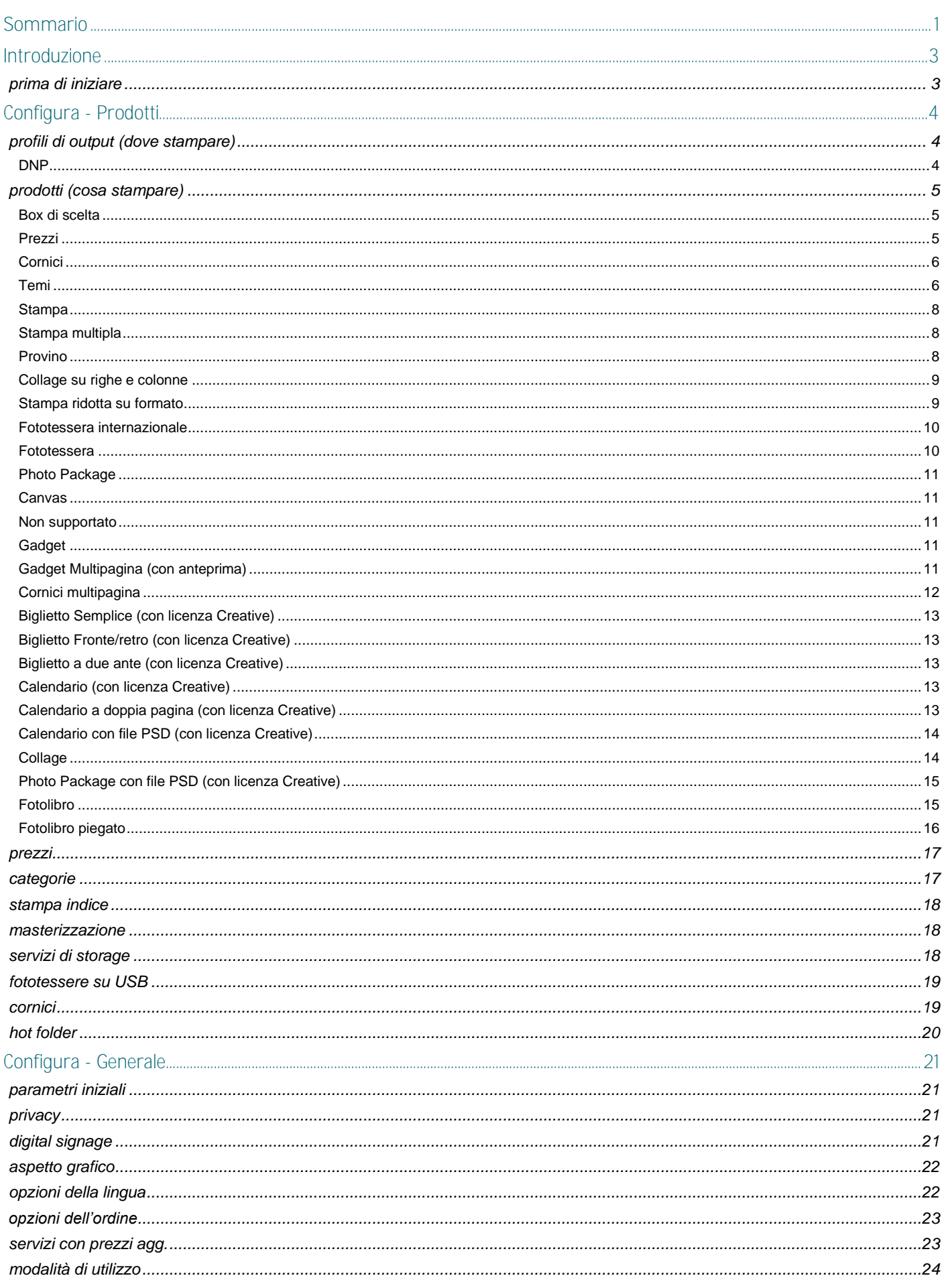

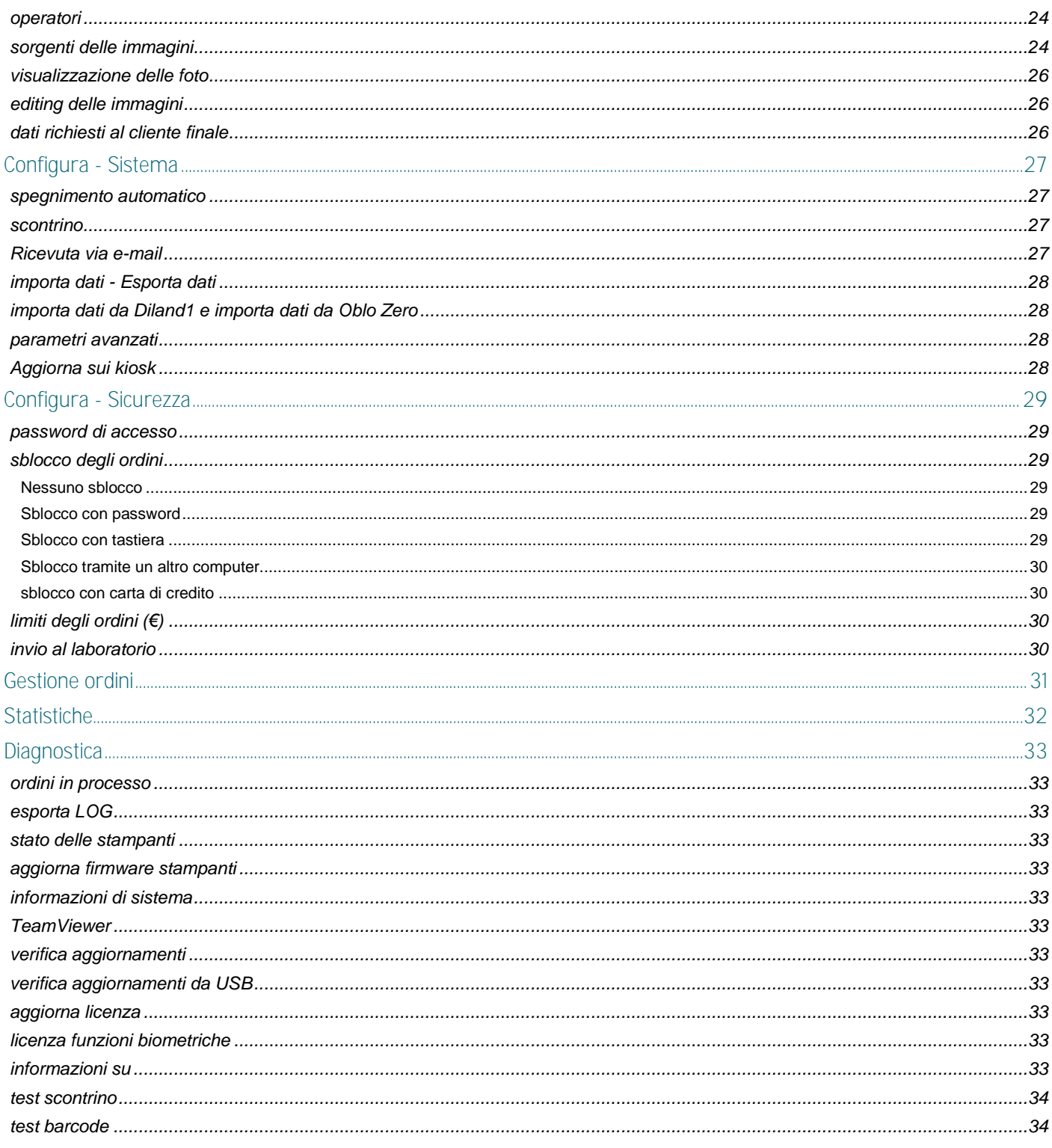

## <span id="page-3-0"></span>Introduzione

DiLand Kiosk DNP è un software che permette la scelta e la modifica di immagini digitali al fine di stamparle stampanti DNP DS80, DS80DX, DS40, DS-RX1, DS620, DS820, QW410

Può essere installato in sistemi operativi Windows 10 e più recenti.

**Mettere a icona** il software: tasto **F12** sulla tastiera.

**Uscire da DiLand**: toccare in sequenza veloce gli angoli in basso del monitor sinistro e destro oppure premere il tasto **esc** sulla tastiera; poi esci dal programma.

### <span id="page-3-1"></span>prima di iniziare

Per accedere al pannello di comando, con DiLand Kiosk DNP in esecuzione, toccare in sequenza gli angoli in basso del monitor oppure premere il tasto **esc** sulla tastiera.

#### *Gestone di DiLand Kiosk*

Configura: configurazione del software.

Ordini per il laboratorio: gestione dell'invio dei soli ordini destinati a laboratori esterni tramite ftp.

Gestione ordini: gestione di tutti gli ordini effettuati.

Statistiche: visualizza ed esporta le statistiche degli ordini effettuati.

Diagnostica: contiene informazioni utili per la diagnostica del sistema e sulla licenza software.

Riavvia il computer: chiude DiLand Kiosk e riavvia Windows

Spegni il computer: chiude DiLand Kiosk e spegne il computer.

Esci dal programma: chiude il software DiLand Kiosk per accedere a Windows.

Torna in servizio: riprende il normale uso del programma.

## <span id="page-4-0"></span>Configura - Prodotti

### <span id="page-4-1"></span>profili di output (dove stampare)

Modifica: modifica il profilo di output esistente

Esporta: esporta il profilo di output selezionato, per importarlo in un altro DiLand software attraverso importa dati.

### <span id="page-4-2"></span>DNP

Per stampanti DNP DS80, DS80DX, DS40, DS-RX1, DS620, DS620EX, DS820, QW410 senza l'installazione dei driver. Devono essere collegate al computer con DiLand Kiosk tramite cavo USB e accese. DiLand Kiosk legge il ribbon caricato e propone solo i prodotti effettivamente stampabili. Con più stampanti collegate ed accese instrada automaticamente ogni formato.

profili di output - DNP

#### *Opzioni:*

Nome: liberamente modificabile.

Numero di busta iniziale: modificabile, numero iniziale della sequenza dei numeri d'ordine.

Qualità di stampa: 300x300 dpi è la risoluzione consigliata.

Barcode: inserire il codice per la generazione del barcode sullo scontrino. Questo codice è da inserire solo se il sistema di lettura dei prezzi è a peso variabile. Sarà necessario compilare anche il campo modello di codice EAN Scontrino.

Processa gli ordini in automatico quando gli importi: Sì con profilo di output "DiLand" in acquisizione, gli ordini vengono processati immediatamente.

Messaggio di fine ordine su schermo: messaggio che appare a video alla fine, a ordine confermato.

Messaggio di fine ordine su scontrino: messaggio che viene stampato sullo scontrino.

Stampa separatore ordini: se SÌ stampa foglio con i dati riassuntivi alla fine di ogni ordine.

Stampe minime per separatore di ordini: numero minimo di stampe per ottenere il separatore.

Fai il controllo sulle stampe rimanenti:

-SÌ: per impedire ordini superiori al ribbon disponibile sulla stampante.

-NO: se il ribbon si esaurisce, le stampe riprenderanno automaticamente dopo la sua sostituzione.

Sotto scorta: con più stampanti identiche, se si raggiunge questo valore verrà prima utilizzato il ribbon della stampante con meno copie a disposizione.

Consenti lo split degli ordini su più stampanti: Si per smistare lo stesso ordine su più stampanti identiche.

Profilo colore personalizzato: modificabile, visualizza il profilo colore utilizzato per stampante.

Stampa in High Density quando possibile: S**ì, migliora la qualità di stampa, ma rallenta la stampante. È disponibile** dipendentemente dalla stampante e dalla carta caricata *(per esempio su DS820 con carta PP)*.

Supporta funzione decurl: se abilitata, le stampe sulla stampante QW410 saranno più dritte

Stampa i formati panoramici solo su queste stampanti: selezionare eventuali stampanti, che devono essere accese.

Back print prima riga - Back print seconda riga: *non gestito.*

Abilita sleep mode: *SI* abilita la messa in modalità sleep nelle stamanti in cui è disponibile

Processa gli ordini in automatico quando gli importi: Sì con profilo di output "DiLand" in acquisizione, gli ordini vengono processati immediatamente.

Processa direttamene sui kiosk: SÌ con profilo di output DiLand, gli ordini vengono processati in questo DiLand Kiosk

Canali: sono già creati. Non è necessario apportare alcuna modifica.

Modifica: consente alcuni particolari settaggi del formato selezionato.

Stampante da utilizzare: seleziona le stampanti da abilitare per questo formato. Da utilizzare per evitare gli automatismi di DiLand Kiosk.

Cornice orizzontale - cornice verticale inserire eventuali file .png con cornice o logo da utilizzare con Modalità di utilizzo - Evento - usa cornici predefinite: SÌ

Partial matte orizzontale - partial matte verticale: inserire eventuale file .png per effetto partial matte, da abilitare in Modalità di utilizzo - finitura partial matte: scegliere la finitura preferita. Il file .png inserito crea un effetto in rilievo.

Genera: genera eventuali canali non presenti in installazioni datate.

Aggiornare i canali DNP: seleziona il profilo di output DNP→ modifica→ Canali → genera → chiudi → OK

Regolazione colore: regola il colore in uscita di ogni prodotto dello specifico output.

Regolazione colore per stampante: regola il colore in uscita di ogni prodotto per specifica stampante/superficie.

#### <span id="page-5-0"></span>prodotti (cosa stampare)

Per creare e configurare tutti i prodotti selezionabili durante l'ordine.

Nuovo: crea manualmente un nuovo prodotto.

Modifica / Duplica / Elimina: modifica / duplica / elimina il prodotto selezionato.

Genera: crea automatica dei prodotti. Seleziona il profilo di output, seleziona i canali, seleziona i prodotti, confermare.

#### *Parametri presenti in tutti i prodotti:*

Categoria: se automatica il software individua un raggruppamento in base ai parametri selezionati. Oppure selezionare la categoria preferita.

Modalità di visualizzazione del prezzo: scegliere il parametro preferito, se diverso da quello selezionato in Opzioni dell'ordine. Default: visualizza quello selezionato in Opzioni dell'ordine.

Codice Prodotto: identificativo univoco del prodotto.

Descrizione prezzo: visulizza una descrizione aggiuntiva, oltre al prezzo

Priorità in coda di stampa:

-Alta: l'ordine verrà stampato immediatamente bloccando le altre code di stampa.

-Conferma manuale: l'operatore sceglie se dare priorità alta o normale ad ogni singolo ordine.

Peso in grammi: non gestito (per il calcolo di eventuali spese di trasporto in DiLand web)

IVA: per il calcolo separato dell'iva.

Tipo di barcode: eventualmente selezionare lo standard utilizzato

Barcode: eventualmente inserire il barcode, stampa il prezzo per singolo articolo.

Codice EAN: codice prodotto come da template EAN sullo scontrino; altrimenti, è usato barcode del profilo di output. Stampa il prezzo totale.

<span id="page-5-1"></span>Box di scelta

configura il pulsante del prodotto, della cornice, del tema, della categoria.

Descrizione: didascalia che appare al posto del prezzo.

Visibile: NO nasconde il prodotto al cliente.

Data di inizio e fine: date per delimitare il periodo entro cui è visibile il pulsante, per esempio il periodo natalizio...

Colore di sfondo / del testo: colori del pulsante e del suo testo.

Font: carattere sul pulsante.

Icona: scegliere un'immagine di piccole dimensioni, che viene visualizzata senza ritagli, all'interno del pulsante.

Immagine di sfondo: scegliere un'immagine di piccole dimensioni che viene visualizzata come sfondo del pulsante.

Password: se presente, andrà inserita durante l'ordine per accedere alla selezione.

Lingue supportate: eventualmente scegliere le lingue specifiche supportate.

<span id="page-5-2"></span>Prezzi

Imposta i prezzi per scaglione, qui con la possibilità di ottenere in uno stesso ordine prezzi differenziati in base ad ogni scaglione. Tranne per quest'ultima possibilità, ogni parametro è collegato al menù Configura – Prezzi.

Con foto del cliente: listino per gli ordini di foto dalle varie sorgenti delle immagini. Con foto di eventi: listino dei prodotti ordinabili dalla sola sorgente delle immagini cartella con le foto di eventi. Attivo: Bianco (ON) rende il prodotto visibile ed esportabile.

Visibile: Bianco (ON) il prodotto è selezionabile durante l'ordine.

Dalla quantità: numero minimo di copie per scaglione di prezzo.

Prezzo unitario: prezzo per singolo prodotto.

Rispetto alla quantità precedente:

-Sostituisci: in un ordine, tutte la stampe dello stesso prodotto hanno lo stesso prezzo, relativo allo scaglione pertinente.

-Aggiungi: in un ordine le stampe dello stesso prodotto hanno prezzi differenziati in base a ogni scaglione/quantità

Prezzo fisso: prezzo fisso per prodotto. Nell'ordine con multi formato viene sempre sommato.

Apertura file: prezzo aggiuntivo per ordine. Nell'ordine con multi formato viene sommato solo quello maggiore.

<span id="page-6-0"></span>Cornici

Per comporre la fotografia con bordi, loghi, cornici… I bordi colorati semplici, anche in 2 colori, sono settabili automaticamente dal programma. Per cornici più complesse o loghi, va inserito il relativo file.

Il file che rappresenta la cornice da deve essere:

In formato .png con trasparenza nell'area dove dovrà venir posizionata la fotografia.

La fotografia si posizionerà automaticamente sotto al 100% dei pixel trasparenti presenti.

In proporzione al formato di stampa. Se il file .png non è corretto, non verrà visualizzato.

La trasparenza può contenere ombre e sfumature.

Attenzione che:

Nell'impaginazione la fotografia rimane parallela ai bordi della carta.

La fotografia viene automaticamente ridimensionata ed eventualmente ritagliata per coprire il 100% dei pixel trasparenti. Se il Crop proposto non è corretto, verificare la presenza di pixel trasparenti isolati e sui bordi.

La cornice, se non è in proporzione al formato di stampa, non viene visualizzata.

Nuova categoria: inserisce una categoria specifica (per esempio Calendari bambini , San Valentino…).

Nuovo:

bordo colorato: inserisce un bordo semplice o bicolore.

opzioni:

Misura bordo esterno: mm del bordo.

Colore bordo esterno: selezionare il colore desiderato.

Misura bordo interno: mm dell'eventuale secondo colore.

Colore bordo interno: selezionare il colore dell'eventuale secondo colore.

Nome, Descrizione, colore di sfondo, colore di sfondo personalizzato, colore del testo, font, Icona, immagine di sfondo: sono parametri impostabili per la sola visualizzazione del pulsante di scelta, ripetuti nella casella box di scelta.

Cornice da file .png: inserisce una singola cornice, precedentemente creata come file .png.

opzioni:

Cornice: selezionare il file .png precedentemente creato.

Cornice di anteprima: file che viene mostrato come risultato finito durante l'ordine.

Immagine di esempio: selezionare una fotografia che verrà visualizzata come esempio della composizione.

Nome, Descrizione, colore di sfondo, colore di sfondo personalizzato, colore del testo, font, Icona, immagine di

sfondo: sono parametri impostabili per la sola visualizzazione del pulsante di scelta, ripetuti nella casella box di scelta.

Elimina: elimina la cornice selezionata.

Nuova pagina - in su - in giù: selezionare per modificare l'ordine di visualizzazione delle cornici.

Taglia-Incolla: per spostare la cornice selezionata da una categoria all'altra.

Importa: importa tutte le immagini .png presenti in una cartella come cornici. Se ci sono sottocartelle, verranno create automaticamente delle categorie col nome delle sottocartelle.

<span id="page-6-1"></span>Temi

Sfondi per fotocomposizioni, con modulo aggiuntivo Creative.

Temi predefiniti: modificabili da qualsiasi prodotto, sono visibili e selezionabili da tutti i prodotti creativi.

Temi di questo prodotto: se presenti, escludono i temi predefiniti e sono applicati sul solo prodotto in cui vengono inseriti

Nuova categoria: facoltativo, per esempio Natale, Buon Compleanno… Compilare i vari campi per ottenere la visualizzazione preferita del pulsante.

Nuova categoria: inserire eventuale categoria (per esempio Bambini, Arredamento…)

Nuova pagina: premere per visualizzare, durante l'ordine, il tema nella pagina successiva

#### Nuovo: è il tema da inserire.

Nome: nome del tema (per esempio Astratto, Love, Floreale…)

Font: scegliere il carattere.

Dimensione bordo: inserire i mm del bordo che verrà applicato attorno alle foto.

Applica ombre sugli elementi: SÌ, applica un'ombra alle foto.

Sfondi: sfondi selezionabili per ciascun tema. Predefiniti o per questo tema.

Nuova categoria: inserire eventuale categoria (per esempio Bambini, Arredamento…)

Nuovo: inserisce lo sfondo

Nuova pagina: premere per visualizzare, durante l'ordine, il tema nella pagina successiva

Importa: selezionare la cartella in cui sono già presenti solo gli sfondi da caricare; se sono suddivisi in sottocartelle, il nome della cartella viene importato come categoria.

Nome: nome dello sfondo.

Immagine dello sfondo: scegliere l'immagine jpeg precedentemente preparata.

Colore dei testi: scegliere un colore che almeno sia visibile sullo sfondo.

Colore dei bordi: scegliere un colore almeno sia visibile sullo sfondo.

#### Grafiche:

Nuovo - File: scegliere l'immagine .psd precedentemente preparata. Costruisci il file .psd trasparente con i livelli come descritto qui sotto, in quest'ordine e con questi nomi

#### *Livelli di testo*

Sono livelli vuoti che suggeriscono di inserire del testo durante la creazione dell'ordine

--Nome del livello: Usertext*NN* 

*Dove NN* sono 2 cifre univoche che identificano i livelli

Può anche determinare colore, font, testo:

*UsertextNN\_color<colore>\_text<testo>\_font<font>*

Esempi*: Usertext10* oppure *Usertext10\_colorBlue\_textHappy Birthday*

#### *Livello di overlay e mask*

E' possibile avere 1 solo livello di overlay. Il livello viene posto sopra a tutto e può coprire le foto per creare cornici ed effetti. La trasparenza è determinante per mostrare o coprire le foto e /o lo sfondo e si ottiene modificando l'opacità per esempio delle aree destinate alle foto.

--Nome del livello: Overlay

Nominare il livello Overlay permette la sostituzione dello sfondo durante l'ordine

--Nome del livello: Mask

Nominare il livello Mask obbliga la scelta di uno sfondo tra quelli inseriti nel software DiLand.

#### *Livelli per le foto (OBBLIGATORIO)*

Il file .psd deve contenere un livello per ogni foto; è l'area che definisce forma e posizione della foto. L'area destinata alla foto deve essere riempita con nero 60% (grigio) in un fondo trasparente.

--Nome del livello: Userphoto*NN*

dove *NN* sono due cifre univoche che identificano i livelli

DiLand adatta le foto, con ritaglio rettangolare, riempiendo l'area grigia creata in questi livelli.

Esempio Userphoto10, Userfoto 11 ecc.

I nomi dei livelli possono contenere alcune parole chiavi per particolari effetti, non soddisfatti dal livello base:

--Nome del livello: Userphoto*NN\_Mask*

Aggiungere keyword *Mask* per aree non rettangolari, per es. cerchi, cuori...

*--*Nome del livello: *UserphotoNN\_XXX*deg

Aggiungere keyword *XXXdeg* per cambiare la rotazione della foto

La foto ruoterà di *XXX* gradi in senso orario, dove *XXX* è un numero positivo da 000 a 359 *Esempi: Userphoto10\_030deg restituisce una foto ruotata di 30 gradi in senso orario Userphoto10\_330deg restituisce una foto ruotata di 330 gradi in senso orario Livello per lo sfondo* Nome del livello: *Background*  Livello con lo sfondo.

### <span id="page-8-0"></span>Stampa

Genera una stampa normale con le misure del relativo canale di stampa.

#### *Creare il prodotto:*

Configura - Prodotti - Nuovo - Stampa.

Nome: libero inserimento. Se visibili più lingue, inserire sempre su valore predefinito. *Dato obbligatorio.*

Canale predefinito: selezionare il canale di stampa

### *Opzioni*

Tipo di carta: è impostabile la finitura specifica della carta, da scegliere tra quelle proposte.

Visibile: NO nasconde il prodotto.

Ritaglia le foto per default: SÌ ritaglia le foto in base al formato di stampa. NO: stampa con 2 bordi bianchi per immagini non in proporzione al formato di stampa.

Numero minimo / numero massimo di foto: inserire eventuali limiti dell'ordine.

Includi sempre stampa indice: SÌ fa la stampa indice in base ai relativi parametri. (Configura - Stampa indice).

Includi sempre archiviazione su USB: alla fine dell'ordine, oltre alla stampa, salva l'ordine su chiavetta USB per il cliente.

Cornice orizzontale / cornice verticale: per una fotocomposizione automatica di tutte le stampe. Inserire le 2 cornici in formato .png in proporzione al formato.

Margini: inserire eventuali margini di stampa.

### <span id="page-8-1"></span>Stampa multipla

Stampa più foto in un canale diviso in righe e colonne regolari. Non vengono distinte foto orizzontali o verticali, cioè, se presenti foto con orientamento diverso, questo viene mantenuto. Si utilizza, per esempio, per stampare 4 10x15 all'interno di un 20x30.

#### *Creare il prodotto:*

Nome: libero inserimento. Se visibili più lingue, inserire sempre su valore predefinito. *Dato obbligatorio.*

Canale predefinito: selezionare il canale di stampa. *Dato obbligatorio.*

Orientamento: Orizzontale - Verticale: scegliere l'orientamento del foglio.

Righe - Colonne: specificare di quante righe e colonne sarà composta la stampa. La dimensione del fotogramma viene ricampionata automaticamente.

#### *Opzioni:*

Tipo di carta: è impostabile la finitura specifica della carta.

Visibile: NO nasconde il prodotto.

Vedi anteprima: SÌ per l'anteprima a video. Potrebbe rallentare la visualizzazione.

Ritaglia le foto per default: NO stampa 2 bordini sui fotogrammi non in proporzione alle celle; SÌ riempie le celle.

Spaziatura orizzontale - verticale: eventuale spazio tra i fotogrammi.

Colore di sfondo: scegliere se diverso dal bianco.

Margini: inserire eventuali margini di stampa.

### <span id="page-8-2"></span>Provino

Stampa provini, foto con data, foto con watermark…

#### *Creare il prodotto*

Nome: libero inserimento. Se visibili più lingue, inserire sempre su valore predefinito. *Dato obbligatorio.*

Canale predefinito: selezionare il canale di stampa, dato obbligatorio.

Righe - Colonne: specificare in quante righe e colonne verranno stampati i provini.

#### *Opzioni*

Tipo di carta: è impostabile la finitura specifica della carta.

Visibile: NO nasconde il prodotto.

Orientamento: Orizzontale - Verticale: scegliere l'orientamento del foglio.

Mantieni orientamento della foto: NO, orizzontali e verticali avranno diversa rotazione.

Vedi anteprima: SÌ per l'anteprima a video. Potrebbe rallentare la visualizzazione.

Watermark: immagine o logo che verrà applicato sopra ogni provino in trasparenza.

Ritaglia le foto per default: NO lascia 2 eventuali bordini bianchi ai lati del fotogramma non in proporzione (FILL).

Spaziatura orizzontale - verticale: spazio bianco tra i fotogrammi.

Intestazione: di default Ordine N. …. Modificabile o eliminabile. È possibile scegliere il font: font.

Piè di pagina: di default pag…. di …. Modificabile o eliminabile. È possibile scegliere il font: font.

Didascalia del fotogramma: di default nome del file. Modificabile o eliminabile. È possibile scegliere il font: font. Margini: inserire eventuali margini di stampa.

### <span id="page-9-0"></span>Collage su righe e colonne

Stampa le foto in una griglia regolare. Foto orizzontali e verticali seguono lo stesso orientamento.

#### *Creare il prodotto*

Nome: libero inserimento. Se visibili più lingue, inserire sempre su valore predefinito. *Dato obbligatorio.*

Canale: selezionare il canale di stampa. *Dato obbligatorio.*

Orientamento: Orizzontale - Verticale: scegliere l'orientamento del foglio.

Righe - Colonne: specificare di quante righe e colonne sarà composta la griglia.

### *Opzioni*

Tipo di carta: è impostabile la finitura specifica della carta.

Visibile: NO nasconde il prodotto

Ripetizioni:

Margini: inserire eventuali margini di stampa.

### <span id="page-9-1"></span>Stampa ridotta su formato

Stampa formati più piccoli del canale scelto, lasciando eventuali bordi bianchi.

#### *Creare il prodotto*

Nome: libero inserimento. Se visibili più lingue, inserire sempre su valore predefinito. *Dato obbligatorio.*

Canale: selezionare il canale di stampa. *Dato obbligatorio.*

Larghezza - Altezza: dimensioni in mm dell'area di stampa.

Orientamento: Orizzontale - Verticale: scegliere l'orientamento del foglio.

#### *Opzioni*

Posizione verticale - Posizione orizzontale sposta l'area di stampa sul foglio

Tipo di carta: è impostabile la finitura specifica della carta.

Visibile: NO nasconde il prodotto.

Numero minimo / numero massimo di foto: inserire eventuali limiti dell'ordine.

Margini: inserire eventuali margini di stampa..

### <span id="page-10-0"></span>Fototessera internazionale

Fototessere già impostate con i dati biometrici di molti paesi, Italia compresa.

#### *Creare il prodotto*

Nome: libero inserimento. Se visibili più lingue, inserire sempre su valore predefinito. *Dato obbligatorio.*

Canale predefinito: selezionare il canale di stampa. *Dato obbligatorio.*

#### *Opzioni*

Tipo di carta: è impostabile la finitura specifica della carta.

Visibile: NO nasconde il prodotto.

Orientamento Orizzontale - Verticale. Scegliere in base alla preferenza di stampa.

Righe - Colonne: impostazioni della griglia delle fototessere.

Ritaglia le foto per default: SÌ ritaglia le foto in base al formato impostato. NO: stampa con 2 bordi bianchi per immagini non in proporzione al formato impostato.

Spaziatura orizzontale - spaziatura verticale: spazio bianco tra le fototessere in mm.

Includi ritratto: se SÌ genera un ritratto sul al 50% dell'area stampabile.

Stampa crocini di ritaglio: SI, stampa i crocini per facilitare il ritaglio.

Logo: selezionare il file immagine che verrà stampato a margine del foglio.

Applica ritaglio automatico: propone automaticamente il crop adatto.

Stampa informazioni fototessera: stampa data dell'ordine.

Margini: inserire eventuali margini di stampa.

### <span id="page-10-1"></span>Fototessera

Fototessere personalizzate.

#### *Creare il prodotto*

Nome: libero inserimento. Se visibili più lingue, inserire sempre su valore predefinito. Dato obbligatorio.

Canale predefinito: selezionare il canale di stampa, dato obbligatorio.

#### *Opzioni*

Tipo di carta: è impostabile la finitura specifica della carta.

Visibile: NO nasconde il prodotto.

Orientamento Orizzontale - Verticale: scegliere in base alle preferenze di stampa..

Righe - Colonne: specificare in quante righe e colonne verranno stampate le fototessere. Per esempio: 2 righe 2 colonne fanno 4 fototessere, 2 sopra 2 sotto.

Altezza - Larghezza in mm: dimensioni della fototessera, modificabili.

Ritaglia le foto per default: Sì ritaglia le foto in base al formato impostato. NO: lascia l'immagine intera e stampa con 2 bordi bianchi se l'immagine non è in proporzione al formato impostato.

Spaziatura orizzontale - spaziatura verticale: spazio bianco tra le fototessere, in mm.

Includi ritratto: se SÌ genera un ritratto sul al 50% dell'area stampabile.

Stampa crocini di ritaglio: SÌ, stampa i crocini per facilitare il ritaglio.

Logo: selezionare il file immagine che viene stampato a margine del foglio.

Applica ritaglio automatico: crop automatico proposto, se impostati i dati biometrici.

Stampa informazioni fototessera: stampa data dell'ordine.

Consenti foto diverse per pagina: SI, stampa fotogrammi diversi invece che tutti uguali.

Margini: inserire eventuali margini di stampa.

Carica da modello: eventuale scelta di modello di fototessera preimpostato, con i dati biometrici già inseriti.

Dati biometrici: inserimento manuale dei dati biometrici, per visualizzare a monitori gli aiuti per la centratura.

### <span id="page-11-0"></span>Photo Package

Identico al prodotto fototessera. Ha una categoria automatica dedicata.

#### *Creare il prodotto*

Nome: libero inserimento. Se visibili più lingue, inserire sempre su valore predefinito. *Dato obbligatorio.*

Canale predefinito: selezionare il canale di stampa. *Dato obbligatorio*.

Consenti foto diverse per pagina: SÌ consigliato, stampa fotogrammi diversi invece che tutti uguali.

#### *Opzioni*

Vedi prodotto fototessera

### <span id="page-11-1"></span>Canvas

<span id="page-11-2"></span>Non supportato

### <span id="page-11-3"></span>Gadget

Crea un ordine di stampa una singola foto o di una fotocomposizione. È possibile visualizzare il risultato di stampa in 2D

#### *Crea il prodotto*

Nome: libero inserimento. Se visibili più lingue, inserire sempre su valore predefinito. *Dato obbligatorio.*

Canale: selezionare il canale di stampa. *Dato obbligatorio.*

#### *Opzioni*

Modalità di design: semplice = 1 foto per gadget; Creativo = 1 o più foto su uno sfondo, con modulo aggiuntivo Creative.

Immagine di anteprima: File .png nella stessa proporzione del canale. Può venir inserito nel relativo colore, attraverso l'apposito pulsante per la gestione della variante colori.

Maschera dell'immagine dell'anteprima: File .png nella stessa dimensione dell'immagine di anteprima. Deve essere tutto trasparente, tranne la parte in cui viene posizionata la foto, che deve essere nera.

Immagine di overlay: File .png per la visualizzazione di eventuali particolari da visualizzare sopra la foto, quali ombre, fori, obiettivi nelle cover… Deve essere nella stessa dimensione dell'immagine di anteprima.

Cornice di stampa: file .png che deve essere identico, risoluzione e dimensione, al relativo canale. Se presente viene stampato sulla foto, per facilitarne il taglio o la piega. La foto si posiziona automaticamente sotto al 100% dei pixel trasparenti presenti.

Nell'anteprima mostra l'immagine della maschera: se Sì la maschera dell'immagine nell'anteprima è utilizzata come canale alfa e la foto viene mostrata dentro a quello spazio.

Orientamento: orizzontale, verticale o libero.

Taglie e colori: sezione per differenziare taglie e colori.

Categoria: inserisce una categoria, per esempio T-Shirt bambini , T-Shirt donna … nella quale possono essere trascinate o copia - incolla le taglie presenti nella lista.

Nuovo: inserisce una singola taglia / colore.

Codice: identificativo della taglia / colore.

Nome: nome visualizzato / colore.

Anteprima: File .png nella stessa proporzione del canale, per la visualizzazione 2d durante l'ordine.

Descrizione: descrizione aggiuntiva visualizzabile nel pulsante di scelta della taglia.

Elimina: elimina la taglia selezionata.

Nuova pagina - in su - in giù: selezionare per modificare l'ordine di visualizzazione delle taglie.

Taglia-Incolla: per spostare taglia / colore selezionate da una categoria all'altra.

### <span id="page-11-4"></span>Gadget Multipagina (con anteprima)

Crea un ordine di stampa. È possibile visualizzare il risultato di stampa in 2D

#### *Crea il prodotto*

Nome: libero inserimento. Se visibili più lingue, inserire sempre su valore predefinito. *Dato obbligatorio.*

Canale: selezionare il canale di stampa. *Dato obbligatorio.*

#### *Opzioni*

Modalità di design: semplice = 1 foto per gadget; Creativo = 1 o più foto su uno sfondo, con modulo aggiuntivo Creative.

Nymero di pagine: numero di pagine dell'ordine di stampa

Orientamento: orizzontale, verticale o libero.

Anteprime: impostazioni per la visualizzazione a monitor e per l'eventuale cornice di stampa.

Nuovo: inserisce una pagina.

Pagina: numero della pagina.

Immagine di anteprima: File .png con il gadget completo.

Maschera dell'immagine dell'anteprima: File .png nella stessa dimensione dell'immagine di anteprima. Deve essere tutto trasparente, tranne la parte in cui viene posizionata la foto, che deve essere nero 100%.

Immagine di overlay: File .png per la visualizzazione di eventuali particolari da visualizzare sopra la foto, quali ombre, piege… Deve essere nella stessa dimensione dell'immagine di anteprima.

Cornice di stampa: file .png che deve essere identico, risoluzione e dimensione, al relativo canale. Se presente viene stampato sulla foto, per facilitarne il taglio o la piega. La foto si posiziona automaticamente sotto al 100% dei pixel trasparenti presenti.

Nell'anteprima mostra l'immagine della maschera: se Sì la maschera dell'immagine nell'anteprima è utilizzata come canale alfa e la foto viene mostrata dentro a quello spazio.

Elimina: elimina la pagina selezionata.

Modifica: modifica la pagina selezionata.

### <span id="page-12-0"></span>Cornici multipagina

Crea ordini multipagina di stampe con cornice. Si utilizza. Per esempio, per calendari multipagina.

#### *Crea il prodotto*

Nome: libero inserimento. Se visibili più lingue, inserire sempre su valore predefinito. *Dato obbligatorio.*

Canale: selezionare il canale di stampa. *Dato obbligatorio.*

Numero di pagine: numero di pagine che verranno stampate, massimo 13.

Temi: per inserire i file delle cornici .png precedentemente creati.

Nuovo:

Nome: Nome visualizzato sul pulsante di scelta. Per esempio calendario bambina.

1-x: sono le pagine. Per ogni numero di pagina inserire la relativa cornice.

#### *Opzioni*

Tipo di carta: è impostabile la finitura specifica della carta.

Visibile: NO nasconde il prodotto.

#### Temi:

Categoria: inserisce una categoria specifica per questo prodotto (per esempio Calendari per bambini, Calendari per cucina …) All'interno della categoria devono venir creati o copiati i relativi temi.

Nuovo: inserisce un tema. È possibile inserire più temi. Per esempio calendario bambina , calendario bambino

Nome: Nome visualizzato sul pulsante di scelta.

1-x: sono le pagine. Per ogni numero inserire la relativa cornice.

Elimina: elimina i temi selezionati.

Nuova pagina - in su - in giù: selezionare per modificare l'ordine di visualizzazione dei temi.

Taglia-Incolla: per spostare la cornice selezionata da una categoria all'altra.

### <span id="page-13-0"></span>Biglietto Semplice (con licenza Creative)

Genera ordine di stampa di una o più fotocomposizioni.

#### *Crea il prodotto*

Nome: libero inserimento. Se visibili più lingue, inserire sempre su valore predefinito. *Dato obbligatorio.*

Canale: selezionare il canale di stampa. Dato obbligatorio.

Orientamento: selezionare orizzontale o verticale.

#### *Opzioni*

Tipo di carta: è impostabile la finitura specifica della carta.

Visibile: NO nasconde il prodotto.

Quantità minima: quantità minima per ordine (per esempio 3 per ottenere 3 stampe 20x10 in un 20x30).

Incremento: incremento fisso per ordine. Valore consigliato 1. Esempio: per stampare sempre tutto il canale 20x30 con 3 fotocomposizioni 20x10, impostare l'incremento a 3.

Inquadratura delle foto: adatta le foto al layout: le foto vengono ritagliate in belle composizioni grafiche; adatta il layout alle foto: le foto rimangono intere.

Margini: inserire eventuali margini di stampa.

### <span id="page-13-1"></span>Biglietto Fronte/retro (con licenza Creative)

Come biglietto semplice ma genera sempre pagine pari per permettere la stampa fronte retro.

### <span id="page-13-2"></span>Biglietto a due ante (con licenza Creative)

Come biglietto semplice ma con layout ottimizzato per generare il classico biglietto pieghevole. genera sempre pagine pari per permettere la stampa fronte retro.

### <span id="page-13-3"></span>Calendario (con licenza Creative)

Per creare calendari permanenti, con layout già impostati.

#### *Crea il prodotto*

Nome: libero inserimento. Se visibili più lingue, inserire sempre su valore predefinito. *Dato obbligatorio.*

Canale: selezionare il canale di stampa. *Dato obbligatorio.*

Mesi per pagina: scegliere tra quelli proposti.

Orientamento: selezionare orizzontale o verticale.

#### *Opzioni*

Tipo di carta: è impostabile la finitura specifica della carta.

Visibile: NO nasconde il prodotto.

Numero di pagine: inserire per calendari con durata diversa da 1 anno.

Includi copertina: SÌ, aggiunge una pagina.

Dimensione spirale: per composizione opportuna, lascia questo spazio solo con lo sfondo.

Margini: inserire eventuali margini di stampa.

Linque supportate / Festività del calendario: selezionare per limitare la scelta, che di default è completa. Inquadratura delle foto:

-Adatta le foto al layout: le foto vengono ritagliate in belle composizioni grafiche.

-Adatta il layout alle foto: le foto rimangono intere.

### <span id="page-13-4"></span>Calendario a doppia pagina (con licenza Creative)

Come Calendario ma genera pagine separate per datario e per fotocomposizione.

Numero minimo di pagine in produzione: se necessario, genera pagine vuote

### <span id="page-14-0"></span>Calendario con file PSD (con licenza Creative)

Per creare calendari annuali permanenti, con layout determinato da file .psd.

#### *Crea il prodotto*

Nome: libero inserimento. Se visibili più lingue, inserire sempre su valore predefinito. *Dato obbligatorio.*

Canale: selezionare il canale di stampa. *Dato obbligatorio.*

Grafiche:

Nuovo - File: scegliere l'immagine .psd precedentemente preparata. Costruisci il file .psd con i livelli come descritto qui sotto, in quest'ordine e con questi nomi.

UsermonthNN:

Sono i livelli destinati ai mesi. Ogni spazio UsermonthNN deve essere quadrato. Riempire i livelli con grigio al 60%. NN è un numero progressivo, da 10 a 21, che determina l'ordine di composizione del datario, dove Usermonth10 è lo spazio destinato al primo mese scelto in fase d'ordine (tradizionalmente è Gennaio. Se aggiunto al nome del livello \_styleBlack il colore del testo è nero; se aggiunto \_styleWite il colore del testo è bianco.

#### Overlay:

Creare solo 1 livello Overlay; non è possibile avere più livelli di Overlay.

Overlay è la cornice completa. Lo spazio destinato alle foto deve essere trasparente.

Deve coprire completamente la pagina del file PSD.

UserphotoNN:

Permette di inserire la foto durante l'ordine.

È possibile avere più livelli Userphoto*NN.*

DiLand adatta le foto, eventualmente con ritaglio, per riempire gli spazi creati in questi livelli.

Riempire i livelli con grigio al 60%.

NN ogni livello deve essere nominato Userphoto seguito da 2 cifre diverse per ogni livello, per esempio Userphoto10, Userfoto 11 ecc.

Background:

Deve essere bianco.

#### *Opzioni*

Tipo di carta: è impostabile la finitura specifica della carta.

Visibile: NO nasconde il prodotto.

Inquadratura delle foto:

-Adatta le foto al layout: le foto vengono ritagliate in belle composizioni grafiche.

-Adatta il layout alle foto: le foto rimangono intere.

#### <span id="page-14-1"></span>**Collage**

Genera ordine di stampa di 1 fotocomposizione.

#### *Crea il prodotto*

Nome: libero inserimento. Se visibili più lingue, inserire sempre su valore predefinito. Dato obbligatorio.

Canale: selezionare il canale di stampa, dato obbligatorio.

Orientamento: selezionare orizzontale o verticale.

#### *Opzioni*

Tipo di carta: è impostabile la finitura specifica della carta.

Visibile: NO nasconde il prodotto.

Numero minimo di foto - Numero massimo di foto: quantità minima e massima per stampa.

Inquadratura delle foto: adatta le foto al layout: le foto vengono ritagliate in belle composizioni grafiche; adatta il layout alle foto: le foto rimangono intere.

Margini: inserire eventuali margini di stampa.

### <span id="page-15-0"></span>Photo Package con file PSD (con licenza Creative)

Ripete una foto nella stessa stampa all'interno di un layout predefinito. Per esempio serve per ottenere fototessere di più formati nello stesso foglio.

#### *Crea il prodotto*

Nome: libero inserimento. Se visibili più lingue, inserire sempre su valore predefinito.

Canale: selezionare il canale di stampa.

Orientamento: selezionare orizzontale o verticale.

Grafiche:

Nuovo - File: scegliere l'immagine .psd precedentemente preparata. Costruisci il file .psd con i livelli come descritto qui sotto, in quest'ordine e con questi nomi.

Overlay: *obbligatorio.*

Creare solo 1 livello Overlay; non è possibile avere più livelli di Overlay.

Overlay è la cornice completa. Lo spazio destinato alle foto deve essere trasparente.

Deve coprire completamente la pagina del file PSD.

UserphotoNN: *obbligatorio.*

Permette di inserire la foto durante l'ordine.

È possibile avere più livelli Userphoto*NN.*

DiLand adatta le foto, eventualmente con ritaglio, per riempire gli spazi creati in questi livelli.

Riempire i livelli con grigio al 60%.

NN ogni livello deve essere nominato Userphoto seguito da 2 cifre diverse per ogni livello, per esempio Userphoto10, Userfoto 11 ecc.

Background: *obbligatorio.*

Va creato all'inizio, quando crei il file in Photoshop. Deve essere bianco.

### <span id="page-15-1"></span>Fotolibro

È necessario il modulo software aggiuntivo DiLand Creative Genera ordini di stampa di fotolibri con copertina.

#### *Crea il prodotto*

Nome: libero inserimento. Se visibili più lingue, inserire sempre su valore predefinito.

Canale: selezionare il canale di stampa.

Larghezza e altezza pagina singola: Inserire le misure in mm della singola facciata.

#### *Opzioni*

Tipo di carta: è impostabile la finitura specifica della carta.

Visibile: NO nasconde il prodotto.

Stile: se Creativo, propone fotocomposizioni.

Numero minimo di pagine - Numero massimo di pagine: quantità minima e massima di fogli singoli stampati, copertina esclusa. Durante l'ordine il cliente vedrà invece visualizzate e numerate le singole facciate.

Numero minimo di foto - Numero massimo di foto: quantità minima e massima di foto per foglio.

#### Scelta del numero di pagine:

-Chiedi all'utente: prima della composizione viene proposta una scelta tra prezzi e pagine diverse.

-Fissa: sceglie DiLand la composizione più opportuna.

Copertina su pagina doppia: NO, genera 2 pagine (2 file). SÌ, genera una copertina che avvolge il libro (1 file). Se SÌ, impostare:

Dimensione aggiuntiva copertina in mm: unghia + rimbocco, cioè dimensione aggiuntiva rispetto alle pagine.

Misura fissa dorso in mm: per libri con numero fisso di pagine.

Misura dorso per pagina in mm: per libri con numero variabile di pagine.

Dimensione alette: parte della sovraccoperta, che viene piegata all'interno.

Pagina interna su pagina doppia: genera stampe adatte alla cordonatura centrale.

Richiedi titolo: stampa il titolo sulla copertina.

Altezza titolo: dimensione in mm del carattere del titolo.

Margine di taglio: nell'ordine visualizza un'area più scura, quella che potrebbe essere ritagliata.

Posizione immagine sulla copertina: misure per centrare la foto, adatte, per esempio, a copertine con foro.

Margini: inserire eventuali margini di stampa.

Margine per la rilegatura: le fotocomposizioni lasceranno un margine con sfondo, diverso su pagine pari e dispari. Adatto a rilegature in brossura a colla.

Inquadratura delle foto: adatta le foto al layout: le foto vengono ritagliate in belle composizioni grafiche; adatta il layout alle foto: le foto rimangono intere.

#### *Prezzi (prezzi per pagina)*

È possibile inserire solo qui il prezzo di un fotolibro con prezzo fisso comprensivo di N pagine più un costo ulteriore per ogni pagina aggiuntiva, così:

Per numero di pagine – nuovo

Prezzo fisso: impostare il prezzo fisso, che comprende N pagine.Lasciare invariati tutti gli altri campi

OK – nuovo

- Dalla quantità: mettere il valore che si ottiene sommando Numero fogli della coperina + numero fogli delle pagine interne comprese nel prezzo fisso + 1.
- Prezzo unitario: mettere il costo aggiuntivo per foglio aggiuntivo
- Rispetto alla quantità precedente: aggiungi
- Prezzo fisso: O
- OK

#### <span id="page-16-0"></span>Fotolibro piegato

È necessario il modulo software aggiuntivo DiLand Creative

Genera ordini di stampa di fotolibri senza copertina con un numero di pagine fisse. Per creare fotolibri anche con stampe fronte retro, con pagine singole o con pagine cordonate.

#### *Crea il prodotto*

Nome: libero inserimento. Se visibili più lingue, inserire sempre su valore predefinito.

Canale: selezionare il canale di stampa. Selezionare il canale fornte retro se preferito

#### *Opzioni*

Tipo di carta: è impostabile la finitura specifica della carta.

Visibile: NO nasconde il prodotto.

Orientamento del foglio: Orizzontale o Verticale.

Numero di pagine - quantità di facciate del fotolibro. Accetta solo multipli di 4.

Rilegatira:

A pagina singola: per rilegatura a pagine singole affiancate, genera 1 file per facciata o stampa la pagina fronte retro.

A pagina doppia (a V sovrapposte): per rilegature a punto metallico o simili. Genera un fascicolo già impaginato.

A pagina doppia (a V affiancate): per rilegaure con pagine cordonate affiancate.

Inquadratura delle foto: adatta le foto al layout: le foto vengono ritagliate in belle composizioni grafiche; adatta il layout alle foto: le foto rimangono intere.

#### <span id="page-17-0"></span>prezzi

Impostazione dei listini. È necessario utilizzare una tastiera esterna. Attenzione: 0 è un valore accettato. Se un prodotto viene impostato con prezzo 0, il valore è regolarmente visualizzato e calcolato.

Con foto del cliente: listino per ogni sorgente delle immagini, con esclusione della cartella con le immagini degli eventi.

Con foto di eventi: listino separato per la sorgente delle immagini cartella con immagini degli eventi.

Esporta prezzi: genera un file con il listino per la successiva importazione in ambiente DiLand.

Importa prezzi: selezionando il file precedentemente generato come descritto qui sopra, importa il listino.

Visibile: Bianco (ON) il prodotto è selezionabile dal cliente.

Copia prezzi - incolla prezzi: per copiare -incollare i prezzi da un prodotto ad un altro.

Aggiungi - rimuovi: aggiunge o rimuove un valore.

Da: numero minimo di copie per scaglione di prezzo.

Prezzo: prezzo per singolo prodotto stampato.

Fisso: prezzo fisso per lavorazione.

Apertura file: prezzo fisso per ordine, al totale viene aggiunto solo il costo di apertura file più alto.

#### *Su prodotti fotolibro*

Su ogni prodotto utilizzare un solo sistema di calcolo del prezzo.

Per fotolibri con prezzo fisso + prezzo per pagine aggiuntive, vedi Prodotti - Fotolibro - Prezzi (pagina precedente)

Per quantità: prezzo per fotolibro completo.

Per numero di pagine: prezzo per numero di pagine: DiLand somma anche la copertina, con un numero di pagine variabili dipendentemente dalla sua composizione.

Per numero di foto; per numero di foto stampate.

### <span id="page-17-1"></span>categorie

Le categorie sono dei raggruppamenti nella sola visualizzazione, in più livelli, che facilitano la scelta durante l'ordine Ogni prodotto deve essere presente in almeno una categoria.

È possibile visualizzare i prodotti aprendo i relativi profili di output alla destra del monitor e trascinarli in una o più categorie È possibile spostare una categoria all'interno di un'altra. (Sottocategorie).

La freccia copia il prodotto selezionato nella categoria selezionata.

Rigenera: rigenera le categorie in base a quanto impostato in categoria in ogni prodotto.

Nuova categoria: crea una categoria.

Nome: viene visualizzato sul pulsante di scelta dall'utente finale (per esempio stampe professionali )

box di scelta, vedi istruzioni sul manuale in Prodotti – Box di scelta

Nuovo: se presente il tag programma pdf in parametri avanzati, configura la stampa di file pdf in stampanti da ufficio.

Nome: libero inserimento del nome del prodotto, per esempio stampa PDF A4.

Prezzo: prezzo fisso per documento stampato.

Prezzo per pagina: prezzo per pagina del documento, che viene sommato a Prezzo.

Stampante: seleziona la stampante tra quelle installate.

Stampa a colori o bianco e nero: selezionare l'opzione desiderata.

Stampa fronte o fronte/retro: seleziona l'opzione desiderata.

Cartella di destinazione: se selezionata, il documento non verrà stampato ma verrà salvato in questa cartella.

Modifica: modifica la categoria selezionata.

Elimina: elimina la categoria selezionata.

Nuova pagina: visualizza su videata successiva dalla categoria selezionata. La categoria diventa gialla. Per togliere l'impostazione ripetere l'operazione. Cioè cliccare su nuova pagina dopo aver selezionato la categoria gialla.

In su - In Giù: sposta l'ordine di visualizzazione.

Taglia - incolla: per spostare il prodotto o la sottocategoria selezionata.

#### <span id="page-18-0"></span>stampa indice

Configura la stampa indice dell'ordine, cioè stampa una miniatura di tutte le immagini dell'ordine di stampe normali.

Abilita stampa indice: SÌ abilita la stampa indice. Durante l'ordine verrà richiesto se si vuole la stampa indice o meno. Modalità:

-Sullo stesso formato delle stampe: la stampa indice verrà stampata nello stesso formato delle stampe dell'ordine.

-Su formato fisso: le stampe indice verranno stampate in un formato fisso.

Formato: scegliere il formato fisso tra quelli proposti.

Prezzo fisso: inserire il prezzo fisso per stampa indice. Se 0 verrà sommato il prezzo del formato utilizzato.

Numero di righe - Numero di colonne: inserire righe e colonne per pagina, in cui vengono inserite le miniature.

Intestazione: intestazione nella stampa indice.

Logo: selezionare eventuale file .png che verrà stampato sopra ogni fotogramma.

Etichetta sulle immagini: testo stampato sotto ogni miniatura.

Nessuna: nessun testo.

Progressivo numerico: progressivo numerico della foto.

Nome file: il nome del file dell'immagine.

Numero minimo di foto: numero minimo di foto nell'ordine per richiedere la stampa indice.

Escludi prodotti superiori a questa dimensione: misura della dimensione massima di un lato della stampa per generare la richiesta della stampa indice.

#### <span id="page-18-1"></span>masterizzazione

Abilita la masterizzazione e la copia su chiavetta USB, senza ordini di stampa

Prezzo riversa su CD/DVD: inserire il prezzo per abilitare la copia dell'intero contenuto non protetto di un dispositivo su CD e/o DVD.

Prezzo foto su CD/DVD: inserire il prezzo per abilitare la copia su CD e/o DVD delle foto scelte.

Prezzo Foto su USB: inserire il prezzo per abilitare la copia su USB delle foto scelte.

Mostra la masterizzazione nelle categorie dei prodotti: se Sì, i pulsanti per selezionare i servizi abilitati qui sopra, appaiono tra le categorie dei prodotti.

Verifica il risultato della masterizzazione: verifica i dati masterizzati.

Invece di creare il disco in locale, prepara i file in questa cartella: contiene il percorso per specificare dove salvare i file da masterizzare in modo da poterlo fare anche da un altro computer.

### <span id="page-18-2"></span>servizi di storage

Abilita la possibilità di copiare l'ordine, con tutte le modifiche e correzioni apportate da DiLand, su USB, CD o DVD, su tutti i prodotti tipo stampa.

Abilita servizio di archiviazione su USB: SÌ, viene richiesto al cliente, alla fine dell'ordine, se copiare le immagini anche su USB, oltre alla stampa richiesta.

Prezzo USB: inserire un eventuale costo fisso per il servizio.

Abilita servizio di archiviazione su CD/DVD: SÌ, viene richiesto al cliente, alla fine dell'ordine, se copiare le immagini su CD/DVD, oltre alla stampa richiesta.

Prezzo CD/DVD:: inserire un eventuale costo fisso per il servizio.

### <span id="page-19-0"></span>fototessere su USB

Abilita la possibilità di copiare l'ordine delle fototessere su USB, con tutte le modifiche e correzioni apportate da DiLand.

Abilita fototessere su USB: SÌ, viene richiesto se copiare le immagini anche su USB, oltre alla stampa richiesta.

Prezzo Fototessere su USB: inserire un eventuale prezzo per il servizio.

### <span id="page-19-1"></span>cornici

per comporre la fotografia con bordi, loghi, cornici… Queste cornici, non associate ad un prodotto specifico, si possono selezionare durante l'ordine premendo il pulsante Cambia prodotto oppure il pulsante Grafiche; verranno proposti tutti i bordi colorati e solo le cornici in proporzioni al formato di stampa scelto.

I bordi colorati semplici, anche in 2 colori, sono settabili automaticamente dal programma. Per cornici più complesse o loghi, va inserito il relativo file.

Il file che rappresenta la cornice da deve essere:

In formato .png con trasparenza nell'area dove dovrà venir posizionata la fotografia.

La fotografia si posizionerà automaticamente sotto al 100% dei pixel trasparenti presenti.

In proporzione al formato di stampa. Se il file .png non è corretto, non verrà visualizzato.

La trasparenza può contenere ombre e sfumature.

Attenzione che:

Nell'impaginazione la fotografia rimane parallela ai bordi della carta.

La fotografia viene automaticamente ridimensionata ed eventualmente ritagliata per coprire il 100% dei pixel trasparenti. Se il crop proposto non è corretto, verificare la presenza di pixel trasparenti isolati e sui bordi.

La cornice, se non è in proporzione al formato di stampa, non viene visualizzata.

Nuova categoria: inserisce una categoria specifica (per esempio Calendari bambini, San Valentino…).

Nuovo:

Bordo colorato: inserisce un bordo semplice o bicolore.

opzioni

Misura bordo esterno: mm del bordo.

Colore bordo esterno: selezionare il colore desiderato.

Misura bordo interno: mm dell'eventuale secondo colore.

Colore bordo interno: selezionare il colore dell'eventuale secondo colore.

Nome, Descrizione, colore di sfondo, colore di sfondo personalizzato, colore del testo, font, Icona, immagine di sfondo: sono parametri impostabili per la sola visualizzazione del pulsante di scelta, ripetuti nella casella box di scelta.

Cornice da file .png: inserisce una singola cornice, precedentemente creata come file .png.

#### Opzioni

Cornice: selezionare il file .png precedentemente creato.

Cornice di anteprima: file che viene mostrato come risultato finito durante l'ordine.

Immagine di esempio: selezionare una fotografia che verrà visualizzata come esempio della composizione.

Nome, Descrizione, colore di sfondo, colore di sfondo personalizzato, colore del testo, font, Icona, immagine di sfondo: sono parametri impostabili per la sola visualizzazione del pulsante di scelta, ripetuti nella casella box di scelta.

Elimina: elimina la cornice selezionata.

Nuova pagina - in su - in giù: selezionare per modificare l'ordine di visualizzazione delle cornici.

Taglia-Incolla: per spostare la cornice selezionata da una categoria all'altra.

Importa: importa tutte le immagini .png presenti in una cartella come cornici. Se ci sono sottocartelle, verranno create automaticamente delle categorie col nome delle sottocartelle.

### <span id="page-20-0"></span>hot folder

Le immagini copiate dentro le specifiche cartelle, vengono stampate grazie a DiLand. Si utilizza al posto di stampanti condivise,

Si abilita scrivendo HF in parametri avanzati - tag programma.

Se devono essere stampate più copie dello stesso file, è possibile rinominare il file in cpy000, dove 000 sono le copie da stampare automaticamente (per esempio se cpy003 le copie sono 3).

Il nome delle varie cartelle deve coincidere coi nomi dei prodotti presenti in DiLand - prodotti.

Il nome dei prodotti deve essere univoco; in caso di problemi di nomi duplicati è possibile inserire un Alias univoco nel prodotto.

Cartella: link alla cartella principale hot folder, che contiene le altre sottocartelle coi nomi dei prodotti.

Abilitata: SÌ, abilita la stampa dell'ordine da hot folder tramite DiLand.

Tipo di carta: selezionare, se necessario.

Finitura partial matte: solo per output DNP. È necessario inserire i file .png del partial matte nei relativi canali.

Conserva le foto per i sequenti giorni: se impostato conserva i file in una cartella specifica all'interno delle hot folder.

Processa in automatico: NO l'ordine dovrà essere poi confermato in DiLand Studio; SI stampa immediatamente.

Attendi la fine della copia di file multipli: NO è preferibile; DiLand verifica che siano arrivati tutti i file in download prima di processarli.

## <span id="page-21-0"></span>Configura - Generale

### <span id="page-21-1"></span>parametri iniziali

Modalità di avvio:

-Automatica il software DiLand Kiosk si avvia automaticamente all'accensione del computer.

-Manuale: si avvia manualmente con doppio click sulla relativa icona.

Mostra il puntatore del mouse: SÌ per utilizzare il mouse anziché il touchscreen.

Logo personalizzato: logo che appare in alto a destra nelle schermate dell'ordine.

Modello lettore di card: selezionare la visualizzazione che si preferisce.

Modello lettore CD/DVD: selezionare per avere il lay-out corrispondente al proprio lettore.

-Classico: il masterizzatore viene aperto esclusivamente da comandi di DiLand.

-Slot in verticale: è possibile aprire manualmente il masterizzatore.

ID computer: numero da utilizzare in caso di più macchine, serve per l'enumerazione degli ordini.

Progressivo numero di busta: progressivo dell'ultimo ordine effettuato.

Elimina gli ordini dopo i seguenti giorni: Inserire il numero di giorni in cui gli ordini rimarranno nelle cartelle di sistema. Sarà possibile riprocessare un ordine o reinviarlo al laboratorio. Gli ordini salvati nelle cartelle devono essere eliminati manualmente. 0 non elimina gli ordini e si riempirà il disco del computer.

Elimina gli ordini subito dopo la stampa: SÌ nessun ordine rimarrà negli archivi di sistema.

Annulla l'ordine dopo il sequente tempo di inattività: selezionare il tempo in secondi: il software poi riparte dall'animazione iniziale.

Mostra lo stato stampanti quando il sistema non è in uso: solo per profilo di output DNP, dorante l'animazione iniziale, mostra un'icona con lo stato delle stampanti e le copie rimanenti.

Sfondo finestra di idle: colore dello sfondo dell'icona descritta qui sopra.

Livello stampe rimanenti per warning: solo per profilo do output DNP, visualizza un avviso se le stampe rimanenti sono inferiori a questa cifra.

IVA: percentuale iva, per il suo calcolo separato.

Visualizza come IVA: la descrizione sarà IVA. Tassa: la descrizione sarà Tassa (Vat or Tax all'estero).

### <span id="page-21-2"></span>privacy

Mostra un'informativa sulla privacy che il cliente, dopo averla letta, deve acconsentire per fare l'ordine.

Mostra informativa sulla privacy: Sì prima dell'ordine, mostra un'informativa preimpostata o quella caricata in Carica la tua informativa. Il cliente, dopo averla letta, deve acconsentire per fare l'ordine.

Titolare del trattamento dei dati: obbligatorio inserirne il nome con informativa preimpostata.

Mantieni le immagini dell'utente: Sì, le immagini conservate nelle cartelle di sistema in DiLand vengono crittografate.

Carica la tua informativa: selezionare il proprio file .txt con la propria informativa sulla privacy.

### <span id="page-21-3"></span>digital signage

È ciò che viene visualizzato nel DiLand Kiosk quando è in stand-by. Inserendo nuove risorse non verrà visualizzata l'animazione inserita di default. È preferibile memorizzare immagini e/o video con risoluzione analoga a quella del monitor: file troppo piccoli potrebbero non essere ben visibili e file troppo grandi appesantiscono il software.

Possono essere configurate più risorse.

Gli elementi comuni a ogni risorsa sono:

Data di inizio e di fine: intervallo tra due date in cui è attiva la risorsa.

Ripetizioni: numero di volte in cui verrà ripetuta la risorsa, in sequenza.

Frequenza: numero di volte in cui la risorsa verrà visualizzata tra le altre risorse.

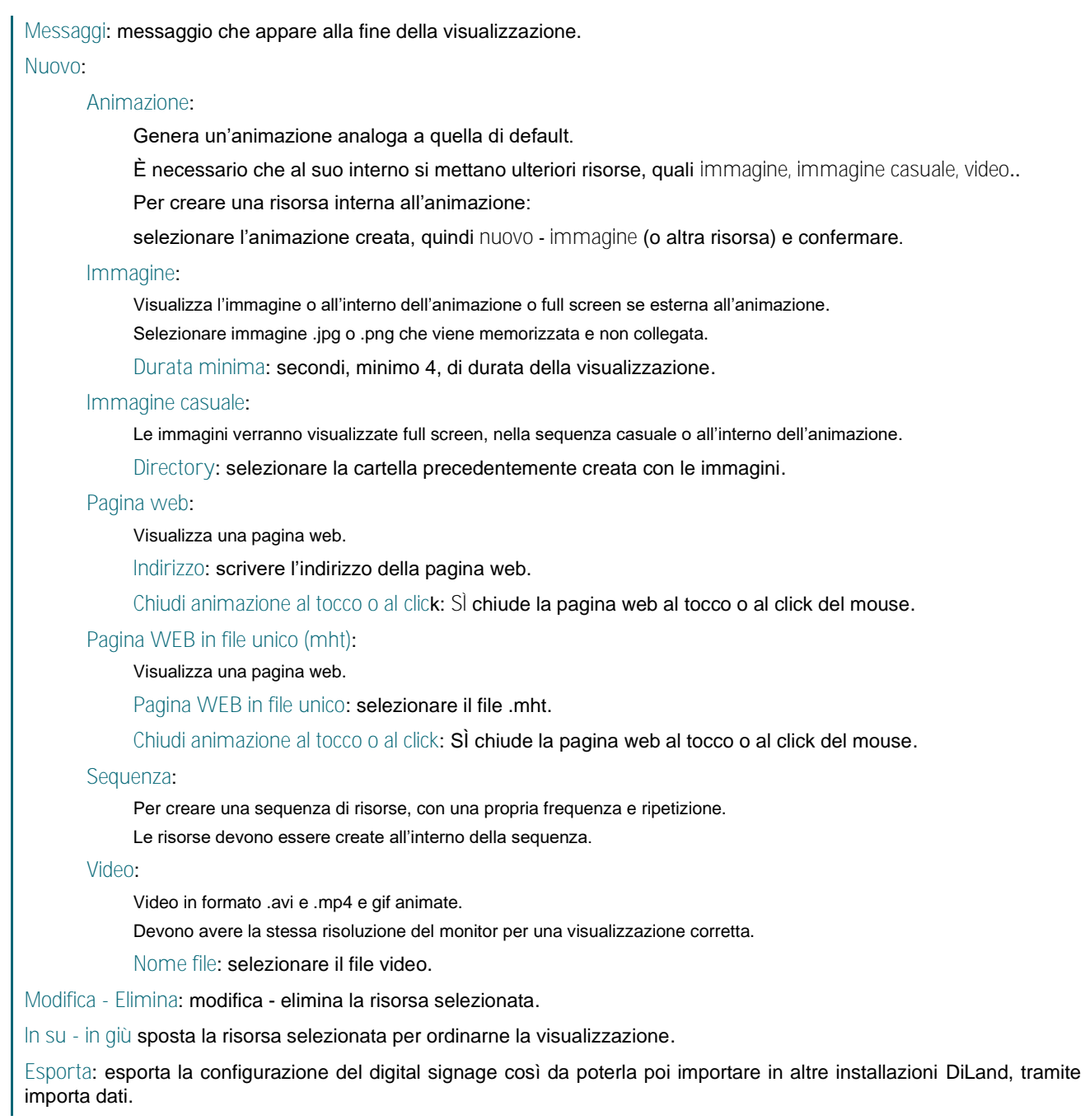

### <span id="page-22-0"></span>aspetto grafico

Cambia l'aspetto grafico proposto a video.

Skin: cambia il colore di fondo; scegliere tra quelli proposti.

Font personalizzato: cambia i caratteri; scegliere tra quelli proposti.

Logo personalizzato: selezionare l'immagine già preparata; mostra il logo in alto a destra in ogni schermata dell'ordine.

### <span id="page-22-1"></span>opzioni della lingua

Lingua amministratore: lingua per operare su Gestione di DiLand Kiosk.

Lingua: lingua visualizzata dal cliente, se consenti scelta lingua = NO.

Consenti scelta lingua: Sì per poter permettere al cliente di scegliere la lingua.

Lingue selezionabili: scegliere le lingue selezionabili dal cliente.

Supporta configurazione multilingua: Sì per qualsiasi voce visualizzata dal cliente, nelle diverse lingue.

Formato di numeri, valute, date e ore: scegliere qui i formati relativi al paese.

Sistema di misura: scegliere centimetri o pollici.

### <span id="page-23-0"></span>opzioni dell'ordine

Visualizza i prezzi delle lavorazioni: mostra il prezzo sul pulsante del prodotto.

-Default: mostra tutti gli scaglioni.

-Non visualizzare i prezzi: non mostra i prezzi sul pulsante del prodotto.

-Solo il prezzo minimo: mostra il prezzo più basso.

-Solo il prezzo massimo: mostra il prezzo più alto.

-Solo il primo prezzo: mostra il prezzo del primo scaglione.

-Tutti gli scaglioni: mostra tutti i gli scaglioni.

Mostra il prezzo parziale durante l'ordine: visualizza l'importo dell'ordine in corso (carrello) su ogni finestra.

Mostra listino: aggiunge un'icona che consente durante l'ordine la visualizzazione dell'intero listino.

Modalità di scelta del formato: opzioni per modificare la sequenza durante l'ordine.

-Foto, categorie e formati: prima vengono scelte le foto, poi le categorie ed i formati. Quest'opzione è possibile solo se sono configurati esclusivamente prodotti tipo stampe.

-Categorie, foto e formati: prima vengono scelte le categorie, poi le foto e poi i formati.

-Categorie, formati e foto: prima vengono scelte le categorie, poi i formati e poi le foto.

Consenti aggiunta di formati nella selezione: S**i, nella finestra di selezione delle foto, appare un'icona su ogni fotogramma**, che consente di modificare selettivamente il formato scelto.

Consenti ricerca dei prodotti: se SÌ, apparirà una lente tra i pulsanti delle categorie; sarà quindi possibile digitare il nome del prodotto desiderato. Si disabilita automaticamente se sono presenti meno di 10 prodotti.

Chiedi come adattare al formato: chiede al cliente come trattare le foto da adattare al formato scelto, se ritagliare o applicare i bordi bianchi (crop/fill).

Visualizza avviso per foto ritagliate: avvisa il cliente che le foto non in proporzione verranno ritagliate.

Modalità di cambio del formato: imposta quali cambi formato sono possibili all'interno dello stesso ordine.

Consenti più profili di output nello stesso ordine: non supportato.

Consenti più prodotti nello stesso ordine: abilita o disabilita ordini multiformato.

Mostra screen saver: NO, nessuna animazione (digital signage) quando DiLand Kiosk è in stand-by.

Mostra progressione stampa a fine ordine: solo per alcuni output con stampanti dirette USB, mostra una barra con la progressione dell'ordine in stampa. Non sarà possibile iniziare un altro ordine prima della fine della stampa.

Visualizza riassunto dell'ordine: visualizza riassunto alla fine dell'ordine, prima della conferma finale.

Visualizza numeri di busta alla fine dell'ordine: visualizza il numero dell'ordine alla fine di tutto, dopo la sua conferma.

Messaggio personalizzato di fine ordine: messaggio che verrà mostrato a fine ordine (per es. passa in cassa).

Mostra dettaglio ordine con operatori:

Consernti modifica prezzo aggiuntivo in riassunto ordine: consente di aggiungere manualmente un importo fisso a fine ordine o modificare il valore del servizio aggiuntivo se presente.

### <span id="page-23-1"></span>servizi con prezzi agg.

Permette di inserire dei prezzi addizionali all'ordine, per esempio in base al tipo di servizio offerto quale la creazione di un ordine in autonomia o con l'aiuto dell'operatore. I prezzi addizionali vanno scelti tramite i relativi pulsanti all'inizio dell'ordine.

Nuovo: genera il pulsante da selezionare prima dell'ordine che determinerà il prezzo fisso aggiuntivo. Per esempio Selfservice prezzo aggiuntivo € 0.00. Con l'aiuto dell'operatore prezzo aggiuntivo € 4.00.

Nome: per esempio self service.

Prezzo aggiuntivo: valore che verrà sommato all'ordine.

Altri valori: vedi nel presente manuale Prodotti - box di scelta.

### <span id="page-24-0"></span>modalità di utilizzo

Imposta la modalità di utilizzo generale del programma DiLand Kiosk.

Kiosk: funzionalità complete.

Evento: funzionalità limitate dalle opzioni descritte qui sotto.

Abilita dispositivi removibili: SÌ abilita la scelta come impostate in sorgenti delle immagini.

Sorgenti delle immagini da visualizzare: selezionare le sorgenti da visualizzare per limitarne la scelta.

Cartelle con le foto dell'evento: cartella che contiene le immagini da mostrare per la vendita.

Mostra screen saver: mostra animazione iniziale o meno quando il programma non è in uso.

Mostra le foto nello screen saver: SÌ, mostra nell'animazione iniziale le immagini contenute nella cartella dell'evento.

Copie predefinite per stampa: copie che verranno stampate per ordine. 1 è il valore consigliato.

Quantità minima per prodotto: quantità minima stampabile per prodotto. 1 è il valore consigliato.

Quantità massima per prodotto: quantità massima stampabile per prodotto per ordine.

Formato predefinito: selezionare tra quelli proposti il o i formati destinati alla stampa delle foto dell'evento. Se selezionato un solo formato, non verrà proposta la scelta in fase di ordine.

Consenti modifica foto: NO, disabilita ogni correzione.

Usa cornici predefinite: con output DNP, abilita le cornici inserite nel canale (profili di output - DNP - Canali).

Finitura partial matte: con output DNP abilita l'effetto in rilievo inserito nel canale (profili di output - DNP - Canali).

Invia e stampa: funzionalità limitata all'utilizzo tramite smartphone per il processo immediato dell'ordine.

Medoto di invio:

Wifi: Invio solo tramite rete WiFi generata dal Kiosk.

Bluetooth: invio solo tramite bluetooth

4G/LTE: invio tramite internet. Richiede aggiornamenti attivi

Quantità massima di foto: quantità massima stampabile per prodotto per ordine.

Prodotto: selezionare tra quelli proposti il formato che verrà stampato. Non verrà proposta la scelta in fase di ordine.

Copie da stampare per ogni foto: copie che verranno stampate per ordine. 1 è il valore consigliato.

Tipo di carta: se possibile, consente o meno la scelta della finitura della carta.

Ritalgia lle foto: NO, corrisponde a FIT. SI, corrisponde a FILL.

Finitura partial matte: con output DNP abilita l'effetto in rilievo inserito nel canale (profili di output - DNP - Canali).

### <span id="page-24-1"></span>operatori

Abilita gli operatori che dovranno obbligatoriamente confermare con la loro password ogni ordine.

Codice: password dell'operatore.

Nome: nome dell'operatore.

### <span id="page-24-2"></span>sorgenti delle immagini

Abilita i dispositivi da cui sarà possibile scegliere le immagini.

Sorgenti delle immagini da visualizzare: selezionare le sorgenti da visualizzare tra quelle proposte per limitarne la scelta.

Abilita memory card: abilita memorie flash.

Abilita USB: abilita chiavette e dischi USB.

Abilita CD/DVD: abilita CD e DVD, masterizzatori sata o USB.

Abilita i-Phone i-Pad: abilita dispositivi multimediali, tra cui foto su iOS e macchine fotografiche.

Abilita Android: abilita foto su cartelle in dispositivi Android.

Abilita Windows Phone: abilita Windows phone.

Abilita social network: permette il download delle proprie foto dai social network abilitati.

Social network abilitati: elenco dei social network disponibili, abilitabili o disabilitabili.

Abilita Bluetooth: abilita Bluetooth. Il bluetooth deve utilizzare esclusivamente i driver nativi Windows, cioè non devono essere installati driver. Non tutti i dongle Bluetooth sono compatibili coi driver nativi Windows. Nelle impostazioni bluetooth di Windows va attivato Consentire ai dispositivi Bluetooth di individuare il computer.

Abilita rete locale: abilita la ricerca delle foto nei computer collegati nella stessa rete locale.

Cartella con le immagini degli eventi: link alla cartella con le fotografie professionali in vendita. Architettura obbligatoria: la cartella linkata deve contenere solo sottocartelle, non immagini libere. Il nome delle sottocartelle viene visualizzato sul pulsante di scelta. Per personalizzare anche l'immagine sui pulsanti copiare un'immagine nella sottocartella e rinominarla *image*, senza estensione. Solo questa sorgente ha i prezzi distinti nel listino con foto di eventi.

Password per eventi: password da digitare in DiLand Kiosk per accedervi durante l'ordine.

Icona: immagine opzionale per il pulsante *Eventi*.

Nome: nome opzionale visualizzato sul pulsante eventi, al posto di *Eventi*.

Cartella preferita (1, 2 e 3): eventuale link a cartelle locali o condivise.

Percorso cartella scanner: link ad una cartella, da cui vengono acquisiti i soli file che ci vengono riversati dopo aver selezionato il relativo pulsante in DiLand Kiosk.

Password per sorgenti protette: password per accedere alle cartelle preferite da DiLand Kiosk.

Mostra nomi file: SÌ visualizza nell'anteprima di selezione, i nomi dei file.

Mostra proporzioni file: SÌ visualizza nell'anteprima la proporzione delle foto.

Mostra risoluzione file: SÌ visualizza nell'anteprima la risoluzione in pixel delle foto.

Mostra data di scatto: SÌ visualizza nell'anteprima la data di scatto.

Mostra file raw: SÌ permette la scelta dei file raw.

Controllo qualità delle immagini: stabilisce l'indice per l'avviso di bassa qualità.

Dimensione minima delle immagini: KB minimi richiesti per il file da acquisire.

Tipo di connessione Wi-Fi: configura la rete wifi per l'acquisizione delle foto dagli smartphones.

-Normale:

utilizza un router esterno.

Nome rete wifi: scrivere il nome della rete wifi (SSID).

Password della rete wi-fi: scrivere la password della rete wifi.

Indirizzo IP rete WiFi: lasciare automatico o selezionare l'IP corretto, se statico.

-Ad-hoc:

utilizza un adattatore WiFi USB installato nello stesso computer compatibile; l'adattatore WI-USB deve avere la modalità softAP (cioè non tutti gli adattatori WI-USB sono compatibili).

Crea una rete limitata tra il computer e lo smartphone.

Nome rete wifi:, facoltativo, scrivere un nome di fantasia

Password della rete wi-fi:, scrivere una password solo se presente il nome della rete wifi. Se non compilato il nome assegnato è quello del Computer.

Indirizzo IP rete Wi-Fi: automatico.

Alla conferma, restituisce un messaggio o di errore o di corretto funzionamento.

Wi-Fi con App: abilita e dà indicazioni su come scaricare e utilizzare l'app DiLand Kiosk Connect. *Valore consigliato:* NO.

AirPrint: abilita il trasferimento tramite Apple Air print. *Valore consigliato:* NO.

Smartphone con USB: SÌ, abilita la connessione via USB degli smartphone.

Apple: NO, disabilita solo smartphone Apple via USB.

Android, NO disabilita solo smartphone Android via USB.

Windows phone: NO, disabilita solo smartphone Windows via USB.

WhatsApp: abilita download di tutte le foto dalle chat di Whatsapp.

Telegram: abilita download delle foto da Telegram.

Numero di telefono di supporto: non ha alcuna utilità in DiLand Kiosk; appare con la finalità di venir inserito nella rubrica telefonica dei clienti.

### <span id="page-26-0"></span>visualizzazione delle foto

Parametri per poter personalizzare la griglia delle anteprime visualizzate selezione iniziale e nella videata di modifica.

Disposizione predefinita delle foto: scegliere l'ordinamento preferenziale.

Colonne/Righe griglia selezione: modifica la griglia iniziale di selezione delle foto.

Colonne/Righe griglia modifica ordine: modifica la griglia nella videata dell'ordine modifica.

Usa profilo colore embedded: SÌ, parametro fortemente consigliato. Su foto già profilata, lascia il profilo. I profili vengono sempre convertiti in sRGB.

### <span id="page-26-1"></span>editing delle immagini

Abilita correzioni ed effetti durante l'ordine.

Consenti editing di foto multiple: SÌ, abilita la modifica contemporanea di più foto selezionate assieme.

Abilita funzione effetti: NO, toglie tutti ogni editing elencato qui sotto e bianco/nero e seppia.

Abilita funzione Raddrizza: SÌ, ritaglio su rotazione graduale.

Abilita Inserimento testi: SI, permette l'inserimento di testi personalizzati sulla stampa.

Data sulle foto: viene abilitato flag per scegliere di stampare in basso a destra la data di scatto ricavata dall'exif.

Abilita funzione migliora: SÌ, abilita auto miglioramento colore su foto selezionate.

Abilita funzione migliora tutte: SÌ, abilita scelta auto miglioramento colore su tutte le foto dell'ordine.

Abilita funzione correggi: SÌ, abilita correzione colore manuale

Abilita funzione occhi rossi: Sì, abilita correzione degli occhi rossi, manuale nelle versioni standard, automatica nelle versioni Creative.

Correzione automatica di tutte le foto: se abilitata, tutte le immagini vengono corrette automaticamente, di default.

Rimozione automatica degli occhi rossi: (opzione presente solo in alcune versioni) con anteprima o senza anteprima di visualizzazione.

Incremento delle correzioni: il valore di correzione va da -100 a 100, con un incremento di 1. È possibile impostare un valore maggiore di 1 per un incremento più evidente.

### <span id="page-26-2"></span>dati richiesti al cliente finale

Imposta i dati che verranno richiesti al cliente in fase di terminazione dell'ordine.

Richiedi nome del cliente: se SÌ alla fine dell'ordine viene richiesto l'inserimento di un nome. (enduser)

Richiedi cognome del cliente: se SÌ alla fine dell'ordine viene richiesto l'inserimento del cognome.

Richiedi numero di camera: se SÌ alla fine dell'ordine viene richiesto l'inserimento del numero di camera.

Richiedi numero di telefono: se Sì alla fine dell'ordine viene richiesto l'inserimento di un numero di telefono.

Richiedi e-mail: se SÌ alla fine dell'ordine viene richiesto l'inserimento di una mail.

Richiedi card: se Si, alla fine dell'ordine viene richiesta la lettura di una banda magnetica.

Mostra flag per ricevere informazioni commerciali: alla fine dell'ordine il cliente può selezionare accetto di ricevere informazioni commerciali e la e-mail viene conservata nelle statistiche di DiLand.

## <span id="page-27-0"></span>Configura - Sistema

### <span id="page-27-1"></span>spegnimento automatico

Permette di programmare lo spegnimento automatico del computer.

Ora di spegnimento predefinita: inserire l'ora di spegnimento, valida per ogni giorno della settimana.

Attendi la fine delle operazioni:

-NO: il computer si spegne all'ora di spegnimento impostata.

-SÌ: il computer, all'ora impostata per lo spegnimento, elabora o invia tutti gli ordini in corso prima di spegnersi.

Lunedì →Domenica: inserire l'eventuale orario di spegnimento per ogni giorno della settimana. Il calendario impostato nel sistema Windows deve essere corretto.

### <span id="page-27-2"></span>scontrino

Stampa gli scontrini col riepilogo dell'ordine.

Stampante: selezionare l'emettitore di scontrino.

-Custom Esc Pos: su DiLand Kiosk tower in produzione fino al 2007.

-Custom Esc Pos2: su DiLand Kiosk desk e tower in produzione fino al 2012 *(metodo Esc-Pos su seriale, con taglio).* Verificare la corrispondenza della porta seriale e del baud rate.

-Zebra LP2824: stampanti collegate tramite porta seriale diretta con metodo di stampa Esc-Pos senza taglio. Verificare la corrispondenza della porta seriale e del baud rate.

-80 Termal printer: stampanti Rongta e Meteor Sprint R collegate alla stessa rete LAN, senza utilizzo di driver. Verificare la corrispondenza dell'indirizzo IP stampante.

-L'elenco propone poi tutte le stampanti collegate tramite driver Windows.

Server: stampante collegata ad altro computer con DiLand Kiosk o DiLand Studio sulla stessa rete LAN.

Nome computer per stampa scontrino: scrivere il nome del computer con DiLand, o il suo IP statico.

Modalità di stampa: selezionare la modalità migliore in base al risultato di stampa migliore ottenuto.

Stampa scontrino per il cliente: SI stampa uno scontrino.

Stampa scontrino per negoziante: SI stampa un secondo scontrino.

Lingua dello scontrino: selezionare la lingua fra quelle disponibili per i testi che verranno stampati nello scontrino.

Titolo, riga 1, riga 2, Messaggio finale: sono le scritte che compariranno su ogni scontrino, con diversa formattazione.

Logo: logo stampato sullo scontrino. La stampante deve essere compatibile.

Stampa ricevuta aggiuntiva: selezionare una seconda stampante per uno scontrino aggiuntivo.

Salva un file di riepilogo dell'ordine in questa cartella: seleziona la cartella per salvare il file con l'immagine dello scontrino.

Salva file xml dell'ordine in questa cartella: seleziona la cartella per salvare il file .xml con il riepilogo dell'ordine.

Modello codice EAN: inserire il modello codice EAN, solo se la lettura avviene col sistema a peso variabile. Il modello deve essere inserito in conformità al sistema di lettura. Il codice identificativo va inserito in ogni profilo di output.

C caratteri da utilizzare per rappresentare il codice prodotto.

P caratteri da utilizzare per rappresentare la parte intera del prezzo.

D caratteri da utilizzare per rappresentare la parte decimale del prezzo.

Codice EAN predefinito: viene usato come codice quando non c'è un altro codice da usare, per esempio per l'apertura file.

Stampa il riepilogo dell'ordine su questo canale: stampa lo scontrino in un canale precedentemente configurato in profili di output. Opzione sconsigliata. Scegliere il canale destinato.

### <span id="page-27-3"></span>Ricevuta via e-mail

Se abilitato, può inviare lo scontrino del cliente alla sua e-mail. Richiede aggiornamenti attivi.

Si o No

#### <span id="page-28-0"></span>importa dati - Esporta dati

Per importare, esportare o salvare i dati principali di DiLand Kiosk 2 quali configurazioni del programma, prodotti, prezzi, canali, cornici…

Importa dati: importa archivi totali o parziali precedentemente creati, che vengono aggiunti agli archivi già presenti.

Esporta dati: esporta un file di backup di DiLand. Non esporta gli ordini. Non esporta le modalità di visualizzazione ed i parametri dello scontrino.

### <span id="page-28-1"></span>importa dati da Diland1 e importa dati da Oblo Zero

*Non gestito.*

#### <span id="page-28-2"></span>parametri avanzati

Directory di lavoro esterna: eventuale directory esterna in cui vengono memorizzati gli archivi di DiLand Kiosk Software. Selezionare un hard disk locale capiente se il disco di sistema (di solito C:\) è di piccole dimensioni. Gli archivi di DiLand Kiosk Software sono temporanei e la loro dimensione è subordinata a quella degli ordini.

Abilita accelerazione hardware: impostare a NO se ci sono problemi di qualità con le animazioni.

Percorso easyoffice, Codice personalizzato per l'aggiornamento automatico, codice configurazione centralizzata: non gestiti.

Tag Programma: abilita particolari funzionalità. Usare "," (virgola) come separatore, senza spazi.

HF abilita hot folder.

PSD abilita grafiche in formato .psd. (solo per versioni non aggiornate al 2021)

REC-FILES stampa i nomi dei files ordinati sullo scontrino.

STATSPHOTOS in statistiche, file esportato XLS, sul foglio marketing inserisce telefono e mail dei clienti; sul foglio photo inserisce i dati dei files ordinati, tra cui il nome.

PDF abilita la selezione e la stampa di documenti pdf. Va installato SumatraPDF. Vedi configura - categorie per la configurazione.

Nobackimages toglie il tema "Usa le me foto" dai prodotti creativi (foto del cliente per gli sfondi)

Nome utente proxy - password proxy: inserire le credenziali, se necessario, per il collegamento alla rete internet per l'invio degli ordini a server ftp.

Programma esterno: permette di aprire, cioè mettere in esecuzione, un altro programma sopra DiLand Kiosk. Sarà selezionabile all'inizio dell'ordine tramite relativo pulsante.

Percorso: link del file che mette in esecuzione il programma. *(il programma deve essere già installato nel computer).*

Nome. Nome visualizzato sul pulsante.

Icona: immagine visualizzata sul pulsante.

### <span id="page-28-3"></span>Aggiorna sui kiosk

Nel caso in cui ci siano altri software Diland Kiosk DNP collegati a questo server tramite il profilo di output DiLand, il bottone va premuto per aggiornare la configurazione dei kiosk client, cioè ogni qualvolta che si effettuano modifiche sul software Diland Kiosk DNP server

## <span id="page-29-0"></span>Configura - Sicurezza

### <span id="page-29-1"></span>password di accesso

Inserisce le password di accesso al pannello di gestione di DiLand Kiosk.

Password amministratore: password che permette ogni azione.

Password operatore: l'operatore può spegnere, riavviare il computer, accedere a Diagnostica e a ordini per il laboratorio. Deve essere inserita anche la password amministratore.

L'operatore può modificare i prezzi dei prodotti: SÌ per attivare l'accesso dell'operatore al menù prezzi.

L'operatore può gestire gli ordini: Si per attivare l'accesso a Gestione Ordini.

#### <span id="page-29-2"></span>sblocco degli ordini

Gli ordini possono venir bloccati e necessitare di una conferma precisa per la loro elaborazione.

#### <span id="page-29-3"></span>Nessuno sblocco

Gli ordini vengono processati immediatamente.

#### <span id="page-29-4"></span>Sblocco con password

L'operatore deve inserire una password o deve essere inserito un codice, anche a barre, perché l'ordine venga processato. Prima della conferma, il DiLand Kiosk rimane bloccato.

Password di sblocco: digitare la password che verrà digitata dall'operatore tramite OSK o tastiera esterna.

Richiedi sblocco per importi superiori al seguente: importo a partire dal quale è necessario lo sblocco.

Richiedi sblocco per stampa immediata: Sì lo sblocco è richiesto solo per prodotti su categoria automatica stampa immediata.

Richiedi sblocco per ordini di masterizzazione: Sì lo sblocco è richiesto per la masterizzazione.

Stampa scontrino: SÌ , stampa uno scontrino riepilogativo con l'importo dell'ordine da confermare nella stampante imposta nel menù scontrino.

Stampa scontrino con codice di sblocco: stampa uno scontrino con codice a barre, che, letto da un lettore collegato al DiLand Kiosk, sblocca l'ordine.

Stampante per scontrino con codice di sblocco: selezionare la stampante tra quelle proposte per la stampa descritta qui sopra del codice a barre.

Messaggio su scontrino con codice di sblocco: testo stampato sullo scontrino con il codice a barre per lo sblocco.

Testo personalizzato finestra di sblocco; messaggio che appare a monitor alla fine dell'ordine.

Timeout finestra di sblocco: impostare il tempo dopo di che l'ordine con codice di blocco viene annullato se non confermato.

#### <span id="page-29-5"></span>Sblocco con tastiera

Sblocco tramite tastiera esterna o tastierino numerico.

Premere: 1 conferma l'ordine di stampa.

2 annulla l'ordine di stampa ed elimina l'ordine stesso.

Richiedi sblocco per stampa immediata: SÌ lo sblocco è richiesto solo per prodotti su categoria automatica stampa immediata.

Richiedi sblocco per ordini di masterizzazione: SÌ lo sblocco è richiesto per la masterizzazione.

Stampa scontrino: SÌ, stampa uno scontrino riepilogativo con l'importo dell'ordine da confermare nella stampante imposta nel menù scontrino.

Testo personalizzato finestra di sblocco: messaggio che appare a monitor alla fine dell'ordine.

Timeout finestra di sblocco: impostare il tempo dopo di che l'ordine con codice di blocco viene annullato se non confermato.

#### <span id="page-30-0"></span>Sblocco tramite un altro computer

Gli ordini vengono confermati da un altro computer o tablet collegato alla stessa LAN tramite browser. Oppure accedendo al pannello di gestione di DiLand Kiosk - Gestione ordini.

In questa modalità tutti gli ordini rimangono in stand by sul kiosk fino alla loro conferma o eliminazione.

Per processarli o eliminarli bisogna accedere da un altro dispositivo via browser all'indirizzo:

http://KIOSK:20200

dove KIOSK è il nome del computer con DiLand Kiosk Software o il suo IP.

La tabella visualizzata nel browser o in gestione ordini contiene le informazioni degli ordini da confermare, è semplice ed intuitiva.

#### <span id="page-30-1"></span>sblocco con carta di credito

Password di sblocco: inserire una password, necessario in caso di cancellazione dell'ordine o per processarlo senza pagamento.

Stripe®

Necessita di lettore smart fornito da Stripe e degli aggiornamenti DiLand attivi.

Abilita. SI abilita il servizio

Chiave pubblica - chiave privata: dati forniti da Stripe®

Scarica il manuale dettagliato:

https://server.fiteng.net/files/manuali/Stripe%20it.pdf

Unlock password for "pay with cash" option: password to type to bypass the payment

Password disblocco per opzione "paga in contanti" password da digitare per bypassare il pagamento.

Sum Up® - non più supportato

### <span id="page-30-2"></span>limiti degli ordini

Inserire gli eventuali limiti in valuta o in quantità degli ordini.

Importo minimo consentito: importo minimo perché un ordine venga elaborato.

Importo massimo consentito: importo massimo , oltre al quale l'ordine non viene elaborato.

Numero massimo di stampe consentite: numero massimo di stampe, oltre al quale l'ordine non viene elaborato.

### <span id="page-30-3"></span>invio al laboratorio

Non supportato

## <span id="page-31-0"></span>Gestione ordini

#### Gestione degli ordini effettuati.

Se impostato un sistema di sblocco, viene proposto l'elenco degli ordini da sbloccare; si sbloccano o si eliminano toccando le relative icone.

Storico ordini: si accede agli ordini conservati per data; selezionano l'ordine desiderato è possibile:

Processa: ristampa l'ordine.

Esporta foto: esporta le foto originali.

Esporta ordine: esporta le foto così come modificate e ridimensionate dal cliente.

Ordini recuperati: rimangono ordini non andati a buon fine, per 15 minuti. È possibile aprirli per ritentarne il processo.

## <span id="page-32-0"></span>**Statistiche**

Visualizza ed esporta tutto ciò che viene ordinato da DiLand.

Azzera: cancella tutte le statistiche esistenti, definitivamente

Esporta su excel: esporta le statistiche visualizzate, con eventualmente i dati su ordini e clienti, in un file con più fogli .xls.

Esporta come xml: esporta le statistiche visualizzate, con eventualmente i dati degli ordini e dei clienti, in un file .xml.

Raggruppa per: scegliere uno o più raggruppamenti per ottenere la tabella preferita, visualizzata sotto.

Configurazione: abilita l'esportazione completa periodica delle statistiche in un file .xlsx in una cartella.

Cartella: selezionare la cartella in cui verrà salvato il file

Giornalmente/Settimanalmente/Mensilmente: SI per abilitare la periodicità desiderata

#### Per esportare statistiche più complete è possibile tramite:

parametri avanzati - tag programma (Usare , (virgola) come separatore, senza spazi).

STATSPHOTOS: nel file esportato XLS, sul foglio marketing inserisce telefono e mail dei clienti; sul foglio photo inserisce i dati dei files ordinati, tra cui il nome.

## <span id="page-33-0"></span>**Diagnostica**

#### <span id="page-33-1"></span>ordini in processo

Elenca gli ordini in elaborazione e gli ordini in errore.

Mostra descrizione errore: descrive l'errore dell'ordine selezionato.

Elimina tutti gli ordini in errore: cancella gli ordini in errore, che andranno quindi rifatti.

### <span id="page-33-2"></span>esporta LOG

Genera un file di log contenente informazioni utili per capire la causa degli errori.

### <span id="page-33-3"></span>stato delle stampanti

Visualizza lo stato delle stampanti collegate tramite USB e accese.

#### <span id="page-33-4"></span>aggiorna firmware stampanti

Aggiorna il firmware delle stampanti DNP DS620, DNP DS820, DNP DS40.

### <span id="page-33-5"></span>informazioni di sistema

Elenca i dischi disponibili e la loro capacità.

### <span id="page-33-6"></span>**TeamViewer**

Avvia programma per ricevere assistenza da remoto.

### <span id="page-33-7"></span>verifica aggiornamenti

Verifica, scarica e installa nuovi aggiornamenti del programma.

### <span id="page-33-8"></span>verifica aggiornamenti da USB

Installa nuovi aggiornamenti del programma precedentemente scaricati e copiati in chiavetta USB.

### <span id="page-33-9"></span>aggiorna licenza

Visualizza il proprio codice cliente. Serve in caso di modifica, verifica o attivazione della licenza d'utilizzo. Il numero è generato dall'installazione e dalla chiave hardware USB DiLand.

### <span id="page-33-10"></span>licenza funzioni biometriche

Licenza aggiuntiva di Neurotechnology per ottenere eventuale messaggio di errore nella composizione delle fototessere.

#### <span id="page-33-11"></span>informazioni su

Visualizza il nome preciso del software installato, la **scadenza aggiornamenti**, eventuali moduli aggiuntivi attivati.

### <span id="page-34-0"></span>test scontrino

Effettua il test scontrino.

### <span id="page-34-1"></span>test barcode

Effettua test del codice a barre per sblocco ordine.

Fit Engineering S.r.l. si riserva il diritto di apportare variazioni al presente manuale, in qualsiasi momento, senza preavviso.

Data ultima revisione: 26/04/2024